## **To view the City of Fairburn Agendas / Minutes on a mobile device**

- 1. Download the City of Fairburn App from your Apple App or Google Play Store
- **Download Our New App!** "CITY OF FAIRBURN" - Pay Utility Bills - Latest Events - Service Request - Facility Reservations - Employment Opportunities & Much More **DOWNLOAD**  $\left\| \bullet \right\|_{\text{AppStore}}$ Our FREE Mobile APP

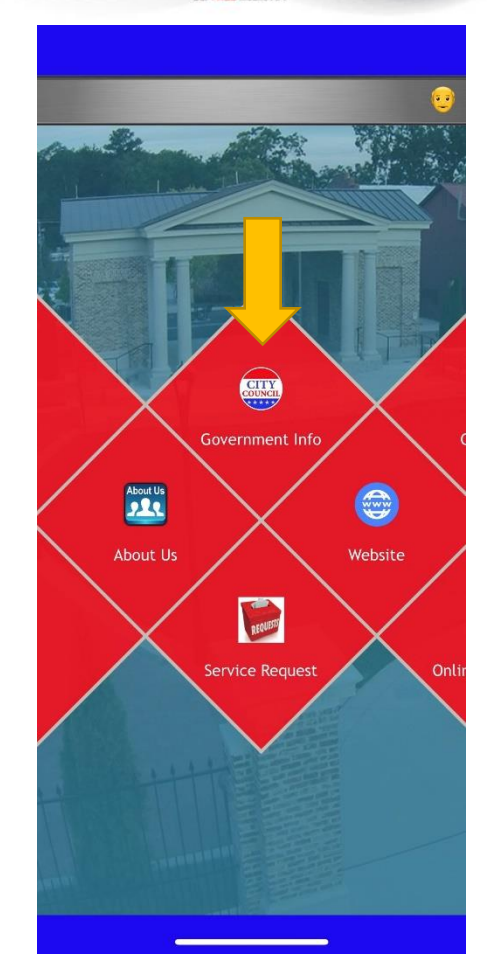

2. Choose Government Info

- ∢ **Government Info** Mayor Pro Tem A. Heath ۰ aheath@fairburn.com Council Member P. Pallend ω ppallend@fairburn.com Council Member H. Portis-Jones Ι¢Ι hportisjones@fairburn.com 3. Scroll to the bottom of the page on the Council Member U. Smallwood ē app and choose Agendas/Minutes usmallwood@fairburn.com City Hall  $\bullet$ 56 Malone Street SW, Fairburn, GA 30213 л Website Θ https://www.fairburn.com Agenda / Minutes https://www.fairburn.com/governmentleadership/agendas-minutes  $9:34 -$ Government Info k  $\overline{\bf{c}}$ Fairburn 4. You are now on the Agendas & Minutes Page Home > Government > Government Leadership > **Agendas & Minutes Council / Committee** - Any -Year 2021 Filter **City Council** 
	- **Meeting** Date Media + City Council<br>Meeting (Zoom) Mon,<br>06/28/2021

 $\mathbf{r}$ 

 $\blacksquare$  LTE  $\blacksquare$ 

E

 $\Omega$ 

 $\mathbf{p}$ 

5. Choose and click on the meeting date, and the available agenda, minutes, or media files are listed. Next, click on the media sought.

## **To view the City of Fairburn Agendas / Minutes on a desktop device**

- **1. Visit the City of Fairburn website at [www.fairburn.com](http://www.fairburn.com/)**
- **2. Choose on the main menu the tab Government**

**3. Choose Agendas & Minutes**

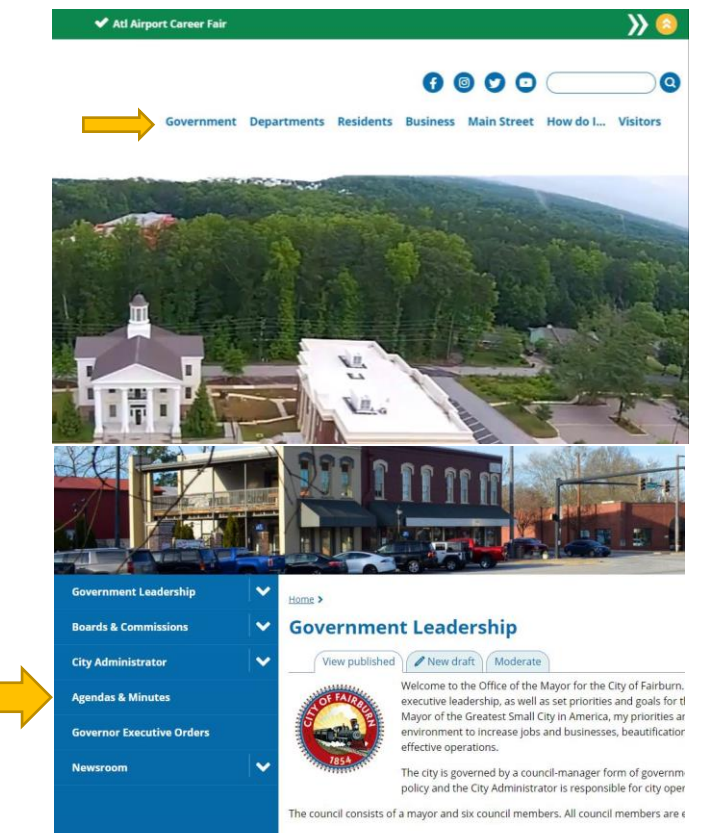

**4.** Choose and click on the agenda, minutes, or media file sought.